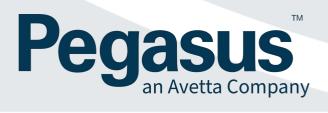

# Web Browser Troubleshooting Tips

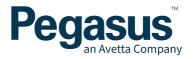

# PURPOSE

Pegasus uses a Learning Management System to run online courses. These courses can be completed on a variety of browsers and devices (desktop, tablet, mobile, laptop). This guide contains web browser troubleshooting tips.

Please note that not all courses supplied to Pegasus may display correctly on mobile devices and completing the course on a desktop computer is preferred.

## **BROWSER TROUBLESHOOTING**

Please try the solutions below if you're having trouble launching or interacting with a course, or if the videos in the course won't load.

## SETTINGS FOR IPHONE/IPAD USING SAFARI

Go to Settings and scroll down until you find Safari.

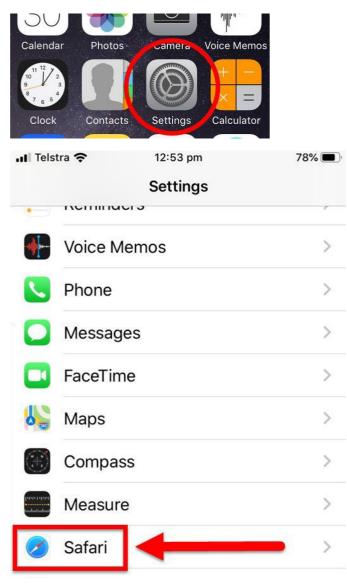

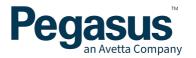

Click on Safari and ensure you have:

- 1. Open Links in New Tab
- 2. Turned off/disabled: Block Pop-ups
- 3. Turned off/disabled: Prevent Cross-Site Tracking
- 4. Turned off/disabled: Block All Cookies

| Settings Safari             |              |
|-----------------------------|--------------|
| AutoFill                    | >            |
| Frequently Visited Sites    |              |
| Favorites                   | Favorites >  |
| Open Links                  | In New Tab > |
| Show Tab Bar                |              |
| Show Icons in Tabs          | $\bigcirc$   |
| Block Pop-ups               | $\bigcirc$   |
| PRIVACY & SECURITY          |              |
| Prevent Cross-Site Tracking | $\bigcirc$   |
| Block All Cookies           | $\bigcirc$   |

Under the Advanced settings, ensure you have JavaScript turned on.

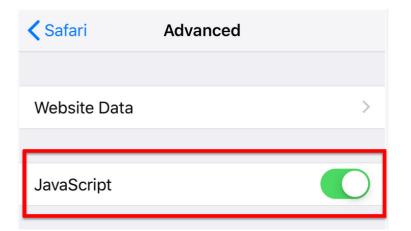

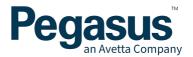

# SETTINGS FOR SAMSUNG INTERNET BROWSER

Go to Samsung Internet Browser Settings (not phone settings)

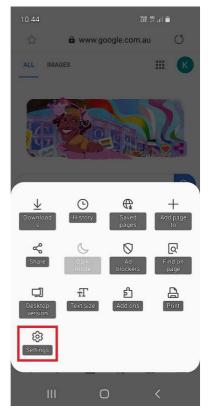

#### Go to Privacy and Security. Turn Off 'Block Unwanted Webpages'

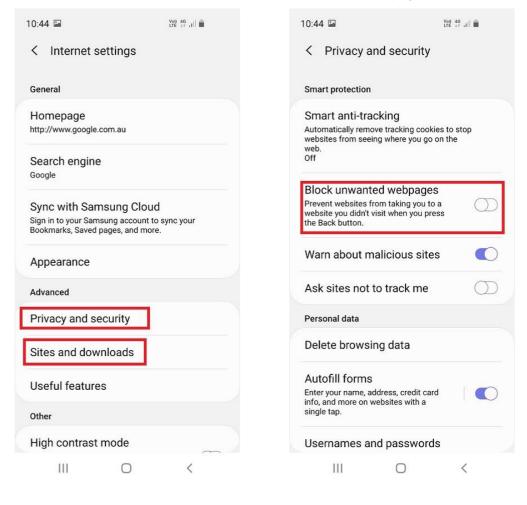

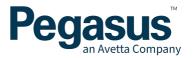

# Sites and Downloads - Turn Off 'Block Pop-Ups'

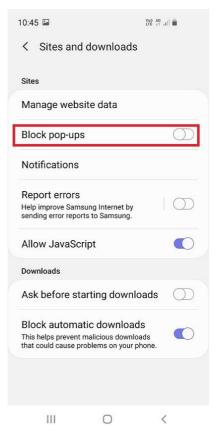

# SETTINGS FOR ALL OTHER DEVICES

See below details based on the browser you are using.

#### **ENABLE THIRD PARTY COOKIES**

The message *Content Authorisation Failed* is usually caused by cookie settings in your browser. Find your browser below and follow the steps, then refresh the page and re-launch the course. On course completion, you may wish to undo the changes to your settings.

#### SAFARI

- 1. Go to Safari Preferences ( $\mathbb{H}$ ,)
- 2. On the Privacy tab, set cookies and website data to Always allow
- 3. Return to the course page and refresh

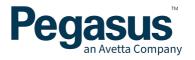

| Privacy                                        |                                                     |  |
|------------------------------------------------|-----------------------------------------------------|--|
| 🖪 🚍 🥖 🦞 🔍 🔜                                    | 🕑 📑 💁 🎡                                             |  |
| General Tabs AutoFill Passwords Search Securit | Privacy Notifications Extensions Advanced           |  |
| Cookies and website data: OAlways block        |                                                     |  |
|                                                | <ul> <li>Allow from current website only</li> </ul> |  |
| Allow from websites I visit                    |                                                     |  |
| Always allow                                   |                                                     |  |
|                                                | Remove All Website Data                             |  |
|                                                | 106 websites stored cookies or other data Details   |  |
| Website use of location services:              | Prompt for each website once each day               |  |
|                                                | Prompt for each website one time only               |  |
|                                                | O Deny without prompting                            |  |
| Website tracking:                              | Ask websites not to track me                        |  |

If you still can't complete the course, try exiting your browser, ensuring it has been completely closed, and then reopen it to launch the course.

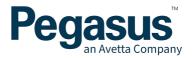

# **INTERNET EXPLORER**

1. Go to Tools > Internet Options (try pressing alt then t then o), or click the cog icon

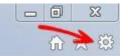

- 2. Click the Privacy tab
- 3. Click the Advanced button
- 4. Click the checkbox for Override automatic cookie handling
- 5. Make sure First & Third-party cookies are set to Accept
- 6. Click OK
- 7. Click OK
- 8. Refresh the page to relaunch the course

## **GOOGLE CHROME**

- 1. Click the menu icon at the top-right of the window
- 2. Click Settings
- 3. Click Show Advanced Settings (at the bottom of the page)
- 4. Under Privacy click Content Settings
- 5. Ensure Block third-party cookies and site data is not checked
- 6. Click Done
- 7. Refresh the page to relaunch the course

#### FIREFOX

- 1. Click the menu icon at the top-right of the window
- 2. Click Options
- 3. Under the History section, select Use custom settings for history in the dropdown menu
- 4. Make sure Accept third-party cookies is set to Always
- 5. Click OK
- 6. Refresh the page to relaunch the course

# MISSING KEY-PAIR-ID QUERY ERROR MESSAGE

A Missing Key error message can appear if other browser settings are not configured. Review the two options below to resolve this error.

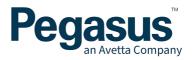

# ALLOW POP-UPS

# SAFARI

- 1. From the Safari menu, choose Preferences and click the Security tab.
- 2. Ensure the *Block pop-up* windows option is not checked. Unchecking this option will allow pop-ups.

#### **INTERNET EXPLORER**

1. Select the Tools button.

2. Select Internet options

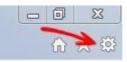

- 3. On the Privacy tab, under Pop-up Blocker, select or clear the Turn on Pop-up Blocker check box
- 4. Select OK

# **GOOGLE CHROME**

- 1. Open Chrome.
- 2. At the top right, click the three dots
- 3. Click Settings.
- 4. At the bottom of the page, click Advanced
- 5. Under "Privacy and Security," click Content settings
- 6. Click Pop-ups and redirects
- 7. At the top, turn the setting to Allowed

#### FIREFOX

- 1. Click the *Menu* Button
- 2. Choose Options
- 3. Select Privacy and Security Panel
- 4. Scroll to Permission section
- 5. Untick Block Pop-up windows

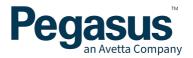

# **CLEARING INTERNET CACHE**

Your computer stores part of webpages you have visited. Clearing the cache will force your web browser to re-download the page you are visiting from scratch.

# SAFARI

- 1. Select Safari and from the drop-down select Preferences
- 2. A popup opens. Click on the tab Advanced.
- 3. Check the option *Show Develop menu in menu bar* at the bottom. Now you should see a new menu item in the main menu named *Develop*.
- 4. Click the menu item *Develop*, select *Empty Caches* from the submenu items.

#### **INTERNET EXPLORER**

- 1. Select the *Tools* button.
- 2. Select Internet options.
- 3. Click on the General tab and then the Delete button.
- 4. Check Temporary Internet Files and then click Delete

#### **GOOGLE CHROME**

- 1. Open Chrome.
- 2. At the top right, click the three dots
- 3. Select the option More Tools and Click Clear Browsing Data
- 4. Select required time range
- 5. Tick Cached Image and Files option
- 6. Click Clear Browsing Data

#### FIREFOX

- 1. Click the Menu Button
- 2. Choose Options
- 3. Click Privacy and Security
- 4. Under Cookies and Site Data click Clear Data
- 5. Click Cached Web Content and press Clear

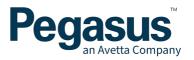

# **ADDITIONAL TIPS**

# BLACK SCREEN IN CHROME? TRY THESE STEPS:

- 1. Go to Settings
- 2. Show advanced settings
- 3. Privacy > Content Settings
- 4. Flash select Allow sites to run Flash
- 5. Clear your cache and cookies (CTRL+F5 on Windows, CMD+R on Mac)
- 6. Try a different web browser or computer

#### FLASH PLAYER CHECK

Check that your Flash player is up to date: <u>https://helpx.adobe.com/flash-player.html</u>

#### WEBSITE BLOCKING

You may need to ensure <u>cloud.scorm.com</u> is on the "approved sites" list with your IT department.

You can also try using a different browser, such as Firefox or Chrome.

#### DO YOU STILL NEED ASSISTANCE?

If your course still won't load, please call Pegasus on 1300 131 194 or email <a href="mailto:support@onsitetrackeasy.com.au">support@onsitetrackeasy.com.au</a> for help.